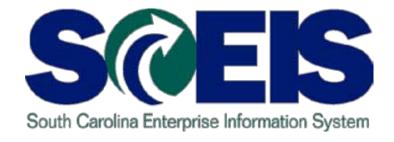

# SCEIS FINANCE OVERVIEW OF PAYROLL PY510

End User Training Columbia, SC Fall 2011

# Workshop Learning Objectives

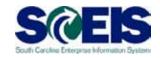

- Outpose Upon completion of this workshop, you should be able to:
  - Understand the payroll process as it impact finance (FI)
  - Discuss how the costing is provided in payroll, at which flows and levels
  - Know which payroll reports should be run on what day
  - Research payroll issues and errors, such as default funding
  - Explain tips and tricks for running SCEIS reports, such as running the report in the background, sorting and filtering data

### Workshop Topics

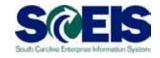

- Topic 1: Comptroller General's (CG) Payroll Schedule Explanation
- Topic 2: Common Payroll Errors
- Topic 3: Auditing Data Entry- Position Funding Report
- Topic 4: Auditing Data Entry- Grants Validity Report
- Topic 5: Analyzing Payroll Results- Wage Type Reporter
- **Topic 6**: Labor Distribution Simulation and Production Run
- Wrap-up

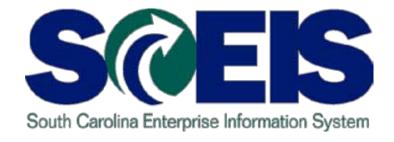

# TOPIC 1: CG PAYROLL SCHEDULE EXPLANATION

### CG's Payroll Schedule

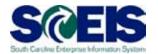

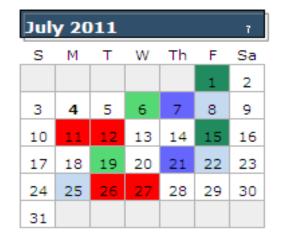

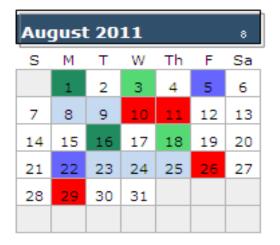

| Sep | September 2011 3 |            |    |    |    |    |  |  |  |  |  |
|-----|------------------|------------|----|----|----|----|--|--|--|--|--|
| s   | М                | M T W Th F |    |    |    |    |  |  |  |  |  |
|     |                  |            |    | 1  | 2  | 3  |  |  |  |  |  |
| 4   | 5                | 6          | 7  | 8  | 9  | 10 |  |  |  |  |  |
| 11  | 12               | 13         | 14 | 15 | 16 | 17 |  |  |  |  |  |
| 18  | 19               | 20         | 21 | 22 | 23 | 24 |  |  |  |  |  |
| 25  | 26               | 27         | 28 | 29 | 30 |    |  |  |  |  |  |
|     |                  |            |    |    |    |    |  |  |  |  |  |

| October 2011 10 |            |    |    |    |    |    |  |  |  |  |
|-----------------|------------|----|----|----|----|----|--|--|--|--|
| s               | M T W Th F |    |    |    |    |    |  |  |  |  |
|                 |            |    |    |    |    | 1  |  |  |  |  |
| 2               | 3          | 4  | 5  | 6  | 7  | 8  |  |  |  |  |
| 9               | <u>10</u>  | 11 | 12 | 13 | 14 | 15 |  |  |  |  |
| 16              | 17         | 18 | 19 | 20 | 21 | 22 |  |  |  |  |
| 23              | 24         | 25 | 26 | 27 | 28 | 29 |  |  |  |  |
| 30              | 31         |    |    |    |    |    |  |  |  |  |

| Nov | November 2011 11 |    |    |    |    |    |  |  |  |  |  |
|-----|------------------|----|----|----|----|----|--|--|--|--|--|
| S   | M T W Th F       |    |    |    |    |    |  |  |  |  |  |
|     |                  | 1  | 2  | 3  | 4  | 5  |  |  |  |  |  |
| 6   | 7                | 8  | 9  | 10 | 11 | 12 |  |  |  |  |  |
| 13  | 14               | 15 | 16 | 17 | 18 | 19 |  |  |  |  |  |
| 20  | 21               | 22 | 23 | 24 | 25 | 26 |  |  |  |  |  |
| 27  | 28               | 29 | 30 |    |    |    |  |  |  |  |  |
|     |                  |    |    |    |    |    |  |  |  |  |  |

| December 2011 12 |    |            |    |    |    |    |  |  |  |
|------------------|----|------------|----|----|----|----|--|--|--|
| s                | М  | 1 T W Th F |    |    |    |    |  |  |  |
|                  |    |            |    | 1  | 2  | 3  |  |  |  |
| 4                | 5  | 6          | 7  | 8  | 9  | 10 |  |  |  |
| 11               | 12 | 13         | 14 | 15 | 16 | 17 |  |  |  |
| 18               | 19 | 20         | 21 | 22 | 23 | 24 |  |  |  |
| 25               | 26 | 27         | 28 | 29 | 30 | 31 |  |  |  |
|                  |    |            |    |    |    |    |  |  |  |

## CG's Payroll Schedule Instructions

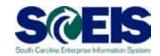

| Light Blue  | Between 11:00 a.m. and 1:00 p.m. you will not be able to: enter leave for the pay period currently being process or change banking information, personal information (example, address), voluntary deductions or savings bonds.                                                                                                    |
|-------------|----------------------------------------------------------------------------------------------------|
| Blue        | You will be able to: enter hours worked and submit leave requests for other pay periods. This is the day that the new payroll period begins. It is usually 2 days after the Off-Cycle Payroll date.                                                                                                    |
| Red         | <b>Throughout the day you may not be able to</b> : enter leave for the pay period currently being processed or change banking information, personal information (example, address), voluntary deductions or savings bonds.                                                                                                    |
|             | You will be able to: enter hours worked and submit leave requests for other pay periods.                                                                                                    |
|             | These are the days that payroll is locked for correction and is the final day that payroll must be exited in order for payroll to be on time. All information is due by 10:00 a.m., three days before the pay date. Two calculation (red) days are needed for SCEIS, however 3 red days are needed for January 1st, July 1st and October 1st payroll dates. |
| Green       | <b>Regular payroll date.</b> Pay date is the 1 <sup>st</sup> and 16 <sup>th</sup> . Pay date is moved to the previous Friday if the 1 <sup>st</sup> or 16 <sup>th</sup> falls on a weekend. Exceptions January 1 <sup>st</sup> and July 1 <sup>st</sup> payroll must not move into the previous calendar year or physical year.                             |
| Light Green | Off Cycle Payroll Date: includes emergency and bonus. It is run two days after the regular payroll date. Bonus must be run as a separate job.                                                                                                    |

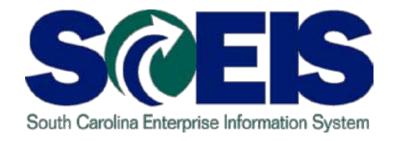

# **TOPIC 2: COMMON PAYROLL ERRORS**

# **Analyzing Common Payroll Errors**

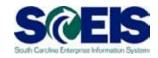

- The most common payroll errors tend be a result of the following:
  - Organizational or Personnel Actions/Changes
  - Time Data Entry
  - Payroll Posting
  - Configuration Changes

# Organizational Actions

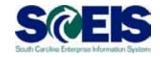

- Organizational Changes Cause Payroll Issues for the following reasons:
  - Changes to the Organizational structure
  - Delimiting an org. unit with valid position and active Employees (EES), which causes payroll not to run

#### Personnel Actions

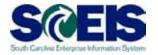

- Personnel Actions/Changes Cause Payroll Issues for the following reasons:
  - Hiring Actions (invalid position, late hiring, invalid cost distribution, not paying attention to retirement plans, wrong Employee Groups (EEG) and Employee Subgroups (ESG), Infotype IT0008 and IT0007 not matching, wrong time management status, wrong FSLA workweek, wrong WSR, wrong IT0554, wrong dual employment position cost distribution, wrong retirement plan for dual employment
  - Termination Issues (late processing IT0416), late actions, later processing of EIP, late termination if EIP coverage, not on time
  - Rehire issues
  - Leave of Absence (LOA) issues

# Time Data Entry

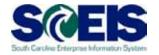

# Time Data Entry Cause Payroll Issues for the following reasons:

- Working and/or Leave Hours not entered in SCEIS
- Missed Clock In/Clock Out
- Incorrectly classified time entry
- Working and/or Leave Hours assigned to wrong cost center

# Payroll Posting

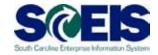

- Payroll Posting Cause Payroll Issues for the following reasons:
  - Missing Cost Distribution information on IT1018
  - Locked or blocked cost enters, invalid grants, timing of grant master data changes made by finance
  - Postings going to default cost center HRPAY
  - Using incorrect wage types for the wrong combination of employee group and subgroup (e.g., temporary employees assigned to exempt wage types for basic pay)
  - Timing of charge objects (grants) entered in the time sheet in a pay period

# **Configuration Changes**

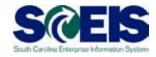

- © Configuration changes cause payroll issues for the following reasons:
  - Change Management not conducted to determine if any business process changes need to occur
  - Testing without real data
  - Unable to test for all circumstances and/or scenarios

# Reasons to Verify and Analyze Your Payroll

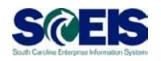

- It is easier to correct payroll before the payments are delivered and posted to accounting then once it is in the employee's hands (bank accounts)
- Main correction opportunities
  - Before payroll is posted: Blue days on the payroll calendar
  - Payroll is about to be exited/posted: Red days on the payroll calendar
  - Check date is posting date: Green days on the payroll calendar

### Payroll Information

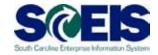

- Payroll relies on correct data from these areas :
  - FI Master Data
  - Time Management
  - HR Master Data
  - Benefits
  - Interfaces
  - Correct Configuration

### Impact of Data Errors

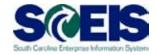

- Operation of the control of the control of the c
  - If the employee data is not correct, the payroll will not be correct either
  - Not every error is going to be caught at the point of data entry
  - Incorrect maintenance of employee data

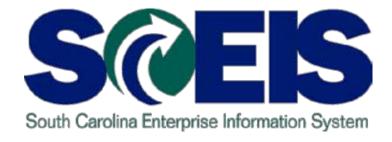

# TOPIC 3: AUDITING DATA ENTRY - POSITION FUNDING REPORT

# Position Funding Report Information S@EIS

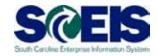

- Always check for and validate the funding of positions during the payroll cycle
- Transaction Code: ZHR\_Position\_Funding
- Security Roles: Position Control Maintainer, Position Funding **Approver**
- Although you can run the Position Funding Report at anytime, you should always run this report on the "blue days"
- **@** Output provided based on IT1018 at the position level
- Run the report by either individual department or organizational unit
- When running the report for the entire agency, run the report in the background because of the size

# Position Funding Report Information cont.

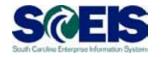

- You can download this report on either your hard drive or network server
- You can run this report on any selection date, meaning past, current or future reporting period depending on agency needs

# Reasons to Use the Position Funding Report

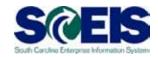

#### The Position Funding Report is used to:

- Determine whether any cost distribution IT1018 is not maintained
- Find out what are the valid dates of IT1018 (start and end dates)
- View the base annual salary
- Review the following cost elements to assist with analyzing them for each position:
  - Cost Center
  - § Fund
  - § Functional Area
  - § Grant
  - § Funded Program

# Position Funding Report (Selection Screen)

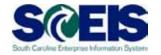

You can create a variant for the Position Funding Report

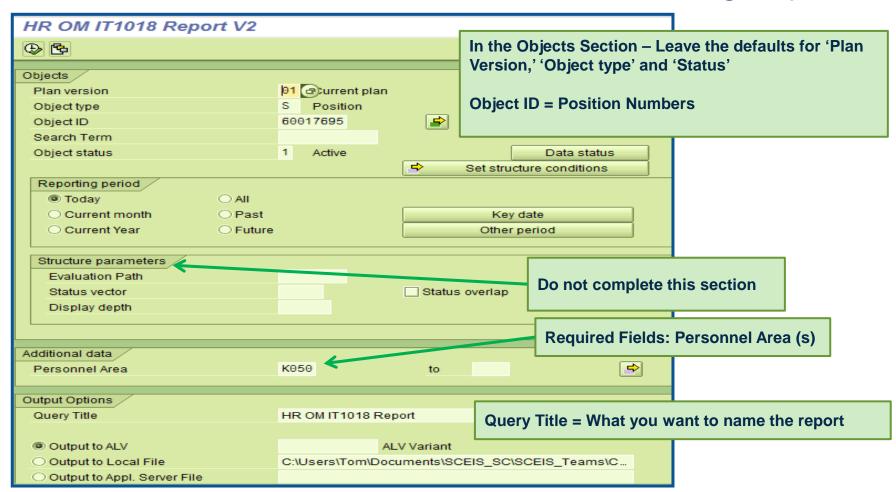

# Position Funding Report

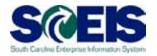

| HR OM I     | IT1018 Report V2         |              |                                                |                                          |          |            |                                |                      |             |                       |
|-------------|--------------------------|--------------|------------------------------------------------|------------------------------------------|----------|------------|--------------------------------|----------------------|-------------|-----------------------|
| <b>3</b>  A | 7 7   2   6   4          | J 🗗 📆        | Q <u>                                     </u> |                                          |          |            |                                |                      |             |                       |
| Employee Gr | roup Employee Group Text | t OrgUnit ID | OrgUnit Abbreviation                           | OrgUnit Name                             | Class ID | Class Code | Class Title                    | HRIS Position Number | Position ID | Position Abbreviation |
| 1           | CLASSIFIED FTE           | 20003872     | K050PDATXV10                                   | HP Dep C Ad Ops TC X0 Greenville ATCS 1  | 30000337 | BA30       | COMMUNICATIONS SPECIALIST III  | 000049352            | 60023498    | BA30                  |
|             |                          |              |                                                |                                          |          |            |                                |                      |             |                       |
| 1           | CLASSIFIED FTE           | 20003871     | K050PDATXV30                                   | HP Dep C Ad Ops TC X0 Greenville ATCS 3  | 30000337 | BA30       | COMMUNICATIONS SPECIALIST III  | 000051464            | 60023576    | BA30                  |
|             | OL ADDIESED ETE          | 04005004     | LYOSODD ATVOAD                                 | LIB Day O Ad One TO VO Obs Over 4 ATOO O | 20000007 | DAGO       | COMMUNICATIONS OFFICIALIST III | 000050040            | 00000700    | D400                  |
| 1           | CLASSIFIED FTE           | 21005891     | K050PDATXC12                                   | HP Dep C Ad Ops TC X0 Chr Sup 1 ATCS 2   | 30000337 | BA30       | COMMUNICATIONS SPECIALIST III  | 000052042            | 60023786    | BA30                  |
| 1           | CLASSIFIED FTE           | 20003725     | K050PD261A22                                   | HP Dep C Enf2 T6 Ops 1 Post A Sq 2 FLS 2 | 30000539 | JC10       | LAW ENFORCEMENT OFFICER I      | 000115512            | 60024509    | JC10                  |
|             |                          |              |                                                |                                          |          |            |                                |                      |             |                       |
| 1           | CLASSIFIED FTE           | 20003713     | K050PD252C11                                   | HP Dep C Enf2 T5 Ops 2 Post C Sq 1 FLS 1 | 30000539 | JC10       | LAW ENFORCEMENT OFFICER I      | 000115504            | 60024508    | JC10                  |
|             | OL ADDIESED ETE          | 00000740     | L/OSOBBOSOB40                                  | UDD05-675 00 D+D 0451 0.0                | 20000500 | 1040       | LAW ENEODOENENT OFFICED I      | 000444044            | 00004500    | 1040                  |
| 1           | CLASSIFIED FTE           | 20003710     | K050PD252D12                                   | HP Dep C Enf2 T5 Ops 2 Post D Sq 1 FLS 2 | 30000539 | JC 10      | LAW ENFORCEMENT OFFICER I      | 000114211            | 60024506    | JC10                  |
| 1           | CLASSIFIED FTE           | 20003577     | K050PD121A12                                   | HP Dep C Enf1 T2 Ops 1 Post A Sq 1 FLS 2 | 30000539 | JC10       | LAW ENFORCEMENT OFFICER I      | 000114204            | 60024504    | JC10                  |
|             |                          |              |                                                |                                          |          |            |                                |                      |             |                       |

| HR OM IT1018 Report V2                                                                                                    |              |                      |                 |           |             |          |                 |              |                  |                 |             |
|----------------------------------------------------------------------------------------------------|--------------|----------------------|-----------------|-----------|-------------|----------|-----------------|--------------|------------------|-----------------|-------------|
|                                                                                                    |              |                      |                 |           |             |          |                 |              |                  |                 |             |
| HRIS Position Number   Position ID   Position Abbreviatio   Position Title   Pay Band   Cost Center   Fund   Functional Area   Grant   Funded Program   Funded Program   Percentage |              |                      |                 |           |             |          |                 |              |                  | Percentage      |             |
| TIKIST OSIGOTI NUTIBET                                                                                                    | 1 OSILIOITID | 1 OSIGOTI ADDIEVIAGO | 1 OSIGOTI TIGE  | 1 ay Danu | Cost Center | T unu    | i uncuonal Area | Giant        | r unded r rogiam | Tunded Flogram  | 1 ercentage |
| 000138799                                                                                                    | 60025215     | JC10                 | Trooper/Officer | BAND 05   | K050SE0000  | 10010000 | K050_0007       | K0501MCSA010 | K050SE0000_0007  | 1000.300000.000 | 50.00       |
| 000138799                                                                                                    | 60025215     | JC10                 | Trooper/Officer | BAND 05   | K050SE0000  | 50550000 | K050_0007       | K0501MCSA010 | K050SE0000_0007  | 1000.300000.000 | 50.00       |
|                                                                                                    |              |                      |                 |           |             |          |                 |              |                  |                 |             |
| 000000424                                                                                                    | 60025112     | JC10                 | Trooper/Officer |           | K050SEFU10  | 31980000 | _               |              | K050SEFU10_0007  | 1000.300000.000 | 50.00       |
| 000000424                                                                                                    | 60025112     | JC10                 | Trooper/Officer | BAND 04   | K050SE0000  | 50550000 | K050_0007       | K0501MCSA010 | K050SE0000_0007  | 1000.300000.000 | 50.00       |
|                                                                                                    |              |                      |                 |           |             |          |                 |              |                  |                 |             |
| 000138419                                                                                                    | 60025607     | JC10                 | Trooper/Officer | BAND 05   | K050SE0000  | 10010000 | K050_0007       | K0501MCSA010 | K050SE0000_0007  | 1000.300000.000 | 50.00       |
| 000138419                                                                                                    | 60025607     | JC10                 | Trooper/Officer | BAND 05   | K050SE0000  | 50550000 | K050_0007       | K0501MCSA010 | K050SE0000_0007  | 1000.300000.000 | 50.00       |
|                                                                                                    |              |                      |                 |           |             |          |                 |              |                  |                 |             |
| 000144892                                                                                                    | 60025102     | JC10                 | Trooper/Officer | BAND 04   | K050SEFU40  | 31980000 | K050_0007       | NOT RELEVANT | K050SEFU40_0007  | 1000.300000.000 | 50.00       |
| 000144892                                                                                                    | 60025102     | JC10                 | Trooper/Officer | BAND 04   | K050SE0000  | 50550000 | K050_0007       | K0501MCSA010 | K050SE0000_0007  | 1000.300000.000 | 50.00       |

# Position Funding Report Demonstration

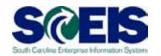

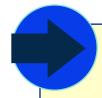

- Transaction Code: ZHR\_Position\_Funding
- Purpose of Transaction
  - To check for and validate the funding of positions during the payroll cycle

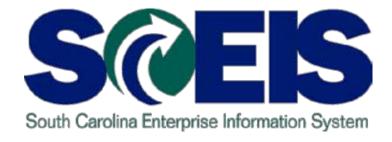

# TOPIC 4: GRANT VALIDITY REPORT

### **Grant Validity Report**

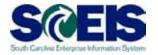

- Always check for and validate the validity of the grants during the payroll cycle
- Transaction Code: ZHR\_Grant\_Report
- Security Roles: Central Position Funding Approver, HR Master Data Maintainer
- Although you can run the Grant Validity Report at anytime, you should always run this report on the "blue days"
- Output provided based on grants maintained at IT1018 at the position level
- Run the report by either individual department or organizational unit
- When running the report for the entire agency, run the report in the background because of the size

# Grant Validity Report Information cont.

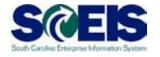

- You can download this report on either your hard drive or network server
- You can run this report on any selection date, meaning past, current or future reporting period depending on agency needs

# Reasons to Use the Grant Validity Report

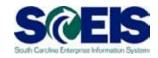

- The Grant Validity Report is used to:
  - Determine whether the grant is valid for any position
  - Find out what are the valid dates of position (start and end dates)

### **Grants Validity Report**

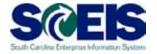

You should confer with those in HR/Personnel Adminstration to discuss the enterprise structure to identify the employee groups

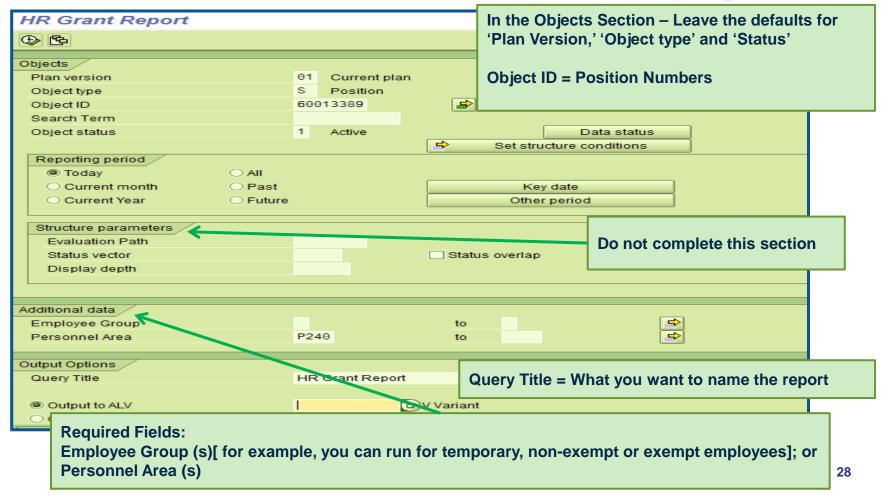

### Grants Validity Report cont.

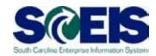

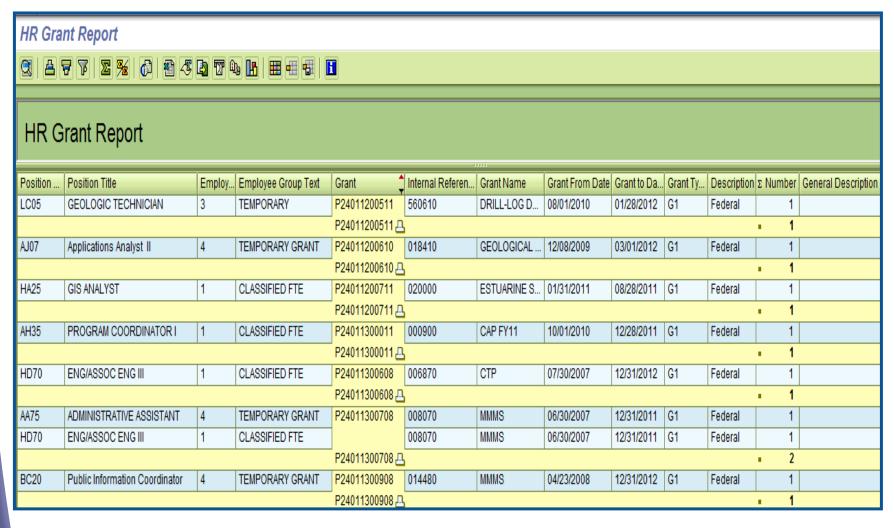

# Grant Validity Report Demonstration

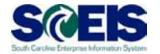

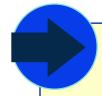

- Transaction Code: ZHR\_Grant\_Report
- Purpose of Transaction
  - To check for and validate the validity of the grants during the payroll cycle

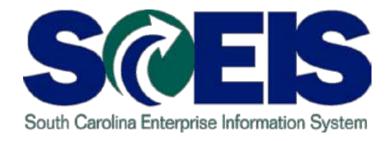

#### **TOPIC 5: WAGE TYPE REPORTER**

# Wage Type Reporter – View and Analyze

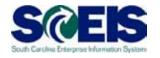

- Use the Wage Type Reporter to report on wage types for which variants have been created
- Transaction Code: PC00\_M99\_CWTR
- Security Roles:
  - Central Position Funding Approver
  - HR Master Data Maintainer

# Wage Type Reporter – View and Analyze cont

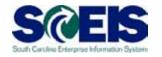

- Certain wage types indicate certain problems
  - Use the payroll reports to find employees with potential payroll issues
  - Investigate the issue (s) that caused those wage types to appear
  - Resolve the problems so that employees are paid correctly the first time
- When running the report for the entire agency, run the report in the background because of the size

# Wage Type Reporter – View and Analyze cont.

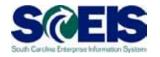

- Wage types with values over a certain amount may indicate problems
  - An hourly employee who gets more than \$1,000 in net pay may indicate they were overpaid. This depends on agency policy.
  - You may want to look at employees who have retro pay over \$100
  - If a previous payroll had \$1 million in net pay and the current one has \$1.5 million, that may indicate a problem
- © Compare the current payroll total to the previous payroll

### Wage Type Reporter – Options

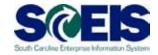

#### Wage Type Reporter Options:

- Run for a particular department for the agency
- Run for a particular organizational unit for the agency
- Run for a particular employee group such as:
  - Salary exempts
  - § Salaried Non-exempts
  - § Hourly employees

### Wage Type Reporter

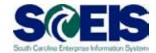

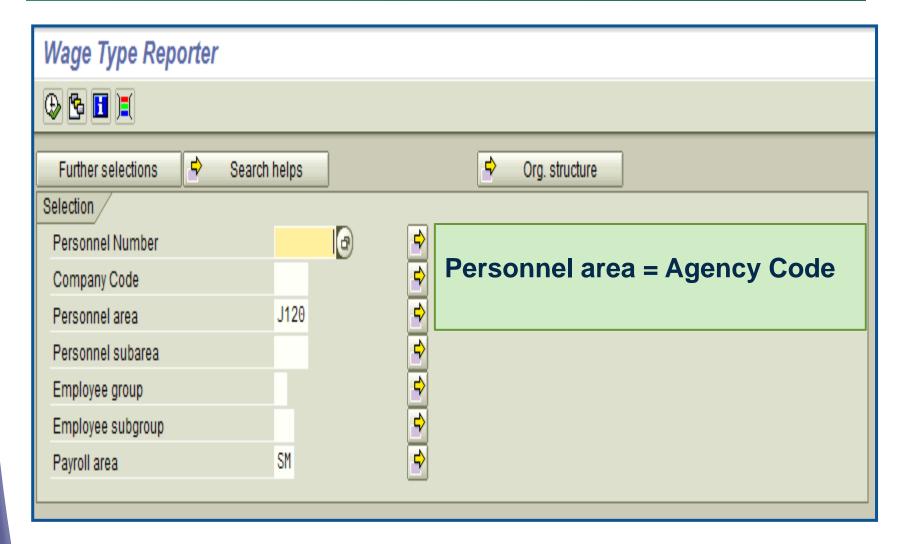

## Wage Type Reporter – Wage Types

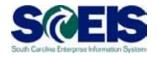

- Use different wage types to analyze various results
- A listing of the wage types used in SCEIS can be found at <a href="http://www.sceis.sc.gov/page.aspx?id=212">http://www.sceis.sc.gov/page.aspx?id=212</a> (Listing of Key Wage Types in SCEIS)
- You can customize the output of the report according to your agency requirements (e.g., sorting, adding or deleting certain columns, summation, etc.)
- The Wage Type Reporter is ALV-Based

| Other selections  Wage Type Archived Payroll Results Display recs with null values Object selection | /561             | to |              |  |
|----------------------------------------------------------------------------------------------------|------------------|----|--------------|--|
| Output                                                                                              |                  |    |              |  |
| O SAP List Viewer                                                                                   | Layout Variant   |    |              |  |
| ALV Grid Control                                                                                    | Layout Variant   |    | /ZPROD-CLAIM |  |
| Microsoft Excel                                                                                     | Template PC File |    |              |  |

# Refining the Analysis of Payroll Results

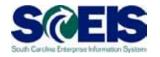

- Create the ALV Grid display layout, save the layout and specify the layout name in the report selection screen
  - Use the ALV Grid to sort and filter the values
  - Sort from largest to smallest
    - § Example You can create the variant to only display claims that exceed \$250.00

| PA PA text For-p Pmt date WT Long text Numb Amount        |       |  |  |  |  |  |  |  |  |  |
|-----------------------------------------------------------|-------|--|--|--|--|--|--|--|--|--|
|                                                           | mount |  |  |  |  |  |  |  |  |  |
| P P DEPARTMENT O 201112 06/16/2011   10 /561 Claim   0.00 | 76.11 |  |  |  |  |  |  |  |  |  |
| P2 DEPARTMENT O 201112 06/16/2011 10 /561 Claim 0.00 1    | 81.52 |  |  |  |  |  |  |  |  |  |
| P2 DEPARTMENT O 201112 06/16/2011 10 /561 Claim 0.00 1    | 33.43 |  |  |  |  |  |  |  |  |  |
| P2 DEPARTMENT O 201112 06/16/2011 10 /561 Claim 0.00 1    | 69.78 |  |  |  |  |  |  |  |  |  |
| P2 DEPARTMENT O 201112 06/16/2011 10 /561 Claim 0.00 1    | 81.52 |  |  |  |  |  |  |  |  |  |

### Additional Suggestions for Analyzing Payroll Wage Types

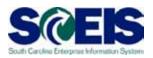

- What employees appear to be taking home an unreasonable amount of net pay?
  - Run the Wage Type Report using wage type /560
    - § Specify different employee groups and set ALV Grid filters to use different thresholds for hourly vs. salaried employees
    - § Run reports for specific employee types and look for wage types
    - § For example, employees on leave without pay (LWOP) should not have a gross pay wage type /101
  - You can run the report in the background, the output can be seen at a later time so that you can then analyze the report (s)

#### Compare Payroll Periods

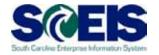

- Run the Wage Type Reporter to get totals per wage type, per payroll
- Maintain the totals in a spreadsheet, compare the current payroll to the previous period to see if there are any unexpected changes to the payroll amounts (increase or decrease)
- The Wage Type Reporter can compare one period to another for you
- Useful wage types to compare from one period to the previous one
  - § Net Pay /560
  - Claims /561
  - § Retro pay /552
  - § Total gross pay /101

### Comparing Payroll Periods

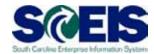

| Payroll            |                                                         | ✓ Payroll Comparison                                                                          |
|--------------------|---------------------------------------------------------|-----------------------------------------------------------------------------------------------|
|                    |                                                         |                                                                                               |
| SM                 |                                                         | SM                                                                                            |
| X Current Period   | ₫                                                       | Other Period 🖺                                                                                |
| 12 2011            |                                                         | 11 <mark>2011</mark>                                                                          |
| 05/17/2011 - 06/01 | /2011                                                   | 05/02/2011 - 05/16/2011                                                                       |
|                    |                                                         |                                                                                               |
|                    |                                                         |                                                                                               |
|                    |                                                         |                                                                                               |
|                    | to                                                      | <b>→</b>                                                                                      |
|                    | to                                                      |                                                                                               |
|                    | to                                                      | <u>⇒</u>                                                                                      |
|                    | to                                                      |                                                                                               |
|                    |                                                         |                                                                                               |
|                    |                                                         |                                                                                               |
|                    |                                                         |                                                                                               |
| /101               | to                                                      |                                                                                               |
|                    |                                                         |                                                                                               |
|                    |                                                         |                                                                                               |
|                    |                                                         |                                                                                               |
|                    |                                                         |                                                                                               |
|                    |                                                         |                                                                                               |
| Layout Variant     |                                                         |                                                                                               |
|                    |                                                         | /ZPROD-COMP (a)                                                                               |
|                    |                                                         |                                                                                               |
| Tompidio For III   |                                                         |                                                                                               |
|                    | SM<br>X Current Period<br>12 2011<br>05/17/2011 - 06/01 | X Current Period   12   2011   05/17/2011   -   06/01/2011   to   to   to   to   to   to   to |

### Wage Type Reporter Demonstration **\$6**

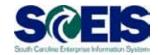

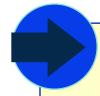

- Transaction Code: PC00\_M99\_CWTR
- Purpose of Transaction
  - To reconcile the payroll activity

### Reconciling Payroll to FI Can Be Difficult – Why?

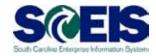

- Two different data models
  - Payroll has wage types and payroll results
  - FI has G/L accounts and documents
  - Transforming payroll results into accounting documents is complex
- Off-cycle activity creates more data to reconcile
  - If you only had to reconcile regular payrolls, you would have much less work
  - A great reason to reduce the number of off-cycle payroll runs
- Payroll has retroactivity, where retroactive payroll changes are posted in the current payroll
  - A retro wage increase may have been earned in a different cost center than the employee is currently in, but it is posted in the current accounting period
  - Timing differences can lead to confusion

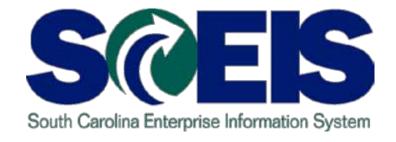

### TOPIC 6: LABOR DISTRIBUTION SIMULATION AND PRODUCTION RUN

### Labor Distribution Simulation Information

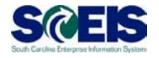

- Start reconciling the payroll activity on the blue day. Start by running the Labor Distribution Simulation
- Transaction Code: ZHRLDISTRSIM
- This transaction code is not yet available in SCEIS and the role mapping information has not yet been sent out to the agencies. The security role is in the process of being named
- The CG runs posting simulations every day until the red day to determine if there are any FI posting errors.
  - This utility report shows the posting simulation runs performed.
  - Simulation runs provides the opportunity to correct any costing information on IT1018, IT14-Recurring Payments, IT15-One time payments and Dual Employment positions

### Labor Distribution Simulation – Step One

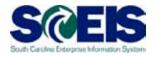

© Enter the posting date on the first screen. The check date is the posting date.

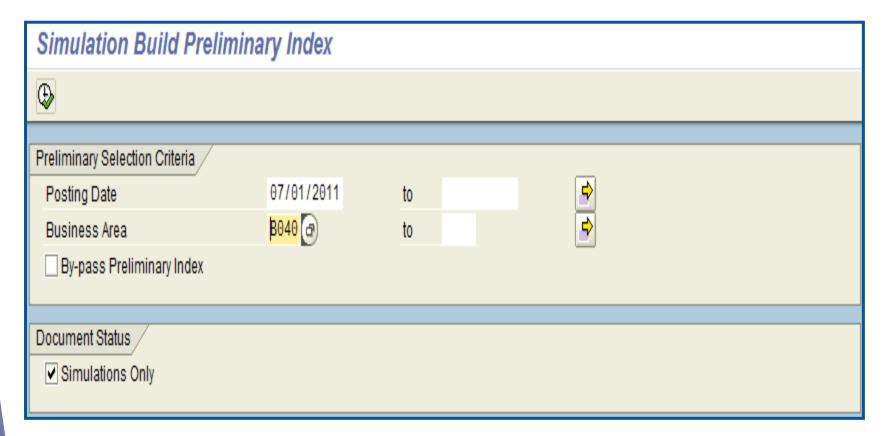

### Labor Distribution Simulation – Step Two

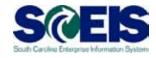

Confirm that the simulation runs selected are correct, by first selecting 'Viewing Preliminary Selection Report'

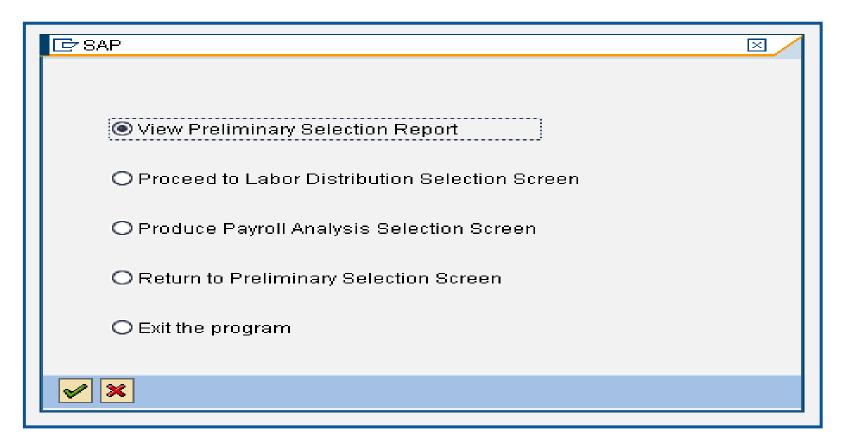

### Labor Distribution Simulation – Step Three

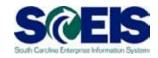

- Review the output of the Preliminary Selection Report.
- It is important to note that this screen displays the Posting Date and the Posting Run #.
- If there is any doubt about this information, contact the CG's office for the run numbers on that particular date.

| Preliminary Selection Report |              |              |                  |      |          |          |             |            |                  |           |  |  |
|------------------------------|--------------|--------------|------------------|------|----------|----------|-------------|------------|------------------|-----------|--|--|
|                              |              |              |                  |      |          |          |             |            |                  |           |  |  |
| Posting Date                 | Posting Run# | Text for Run | Run Information  | SIMU | HR Doc.# | FI Doc.# | Grants Doc# | Funds Doc# | Controlling Doc# | Bus. Area |  |  |
| 07/01/2011                   | 623          |              | PArea SM/13/2011 | Х    |          |          |             |            |                  | B040      |  |  |
| 07/01/2011                   | 624          |              | PArea SM/13/2011 | Х    |          |          |             |            |                  | B040      |  |  |
| 07/01/2011                   | 625          |              | PArea SM/13/2011 | Х    |          |          |             |            |                  | B040      |  |  |
| 07/01/2011                   | 626          |              | PArea SM/13/2011 | Х    |          |          |             |            |                  | B040      |  |  |

### Labor Distribution Simulation – Step Four

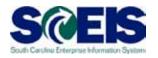

- Proceed to the Labor Distribution Selection Screen, which is running in the background
- The selection screen is displayed below. Once you accept the printer LOCL, which is the local printer attached to your computer, the next screen displayed is for assigning scheduling parameters
- Click on the Immediate button and then the Green Check button

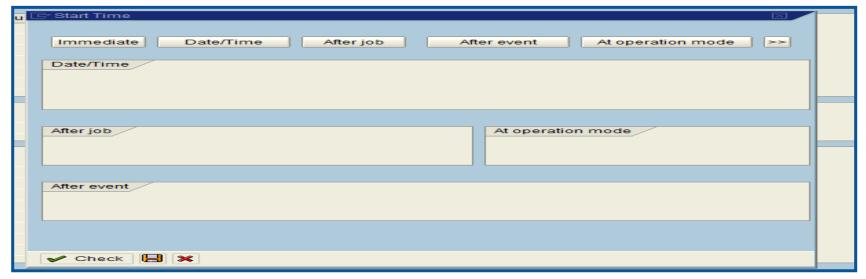

### Labor Distribution Simulation – Step Five

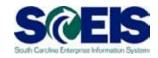

- View the status of the background by selecting System>Own Jobs from the top menu bar
- SCEIS will show the background jobs that you started. You can watch the status when it is Finished

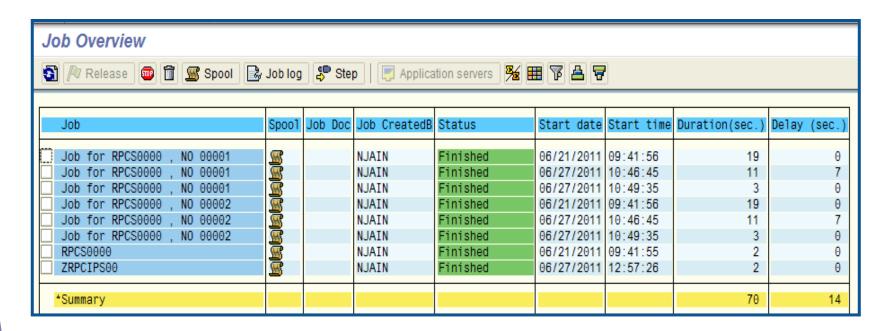

### Labor Distribution Simulation – Step Six

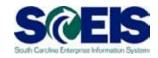

- Proceed to the Labor Distribution Selection Screen View Spools/Output
- Spool output can be viewed by selecting System>Own Spool Requests from the top menu bar. You will see the spools, like the example displayed below

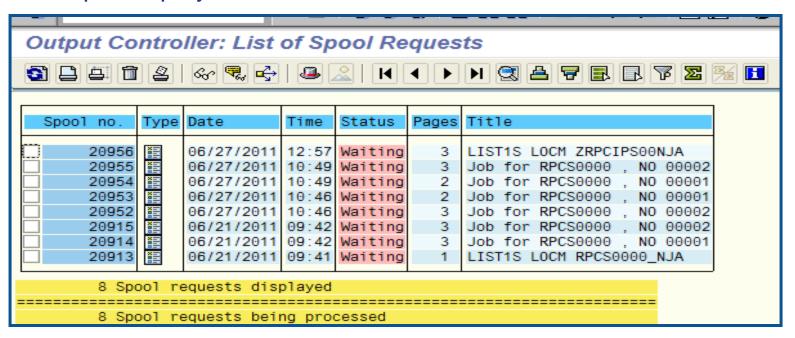

### Labor Distribution Simulation – Step Eight

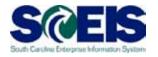

The Payroll Analysis Report has options where you can select wage types and positions as well as other cost objects

| Payroll Analysis Report                  |            |    |          |
|------------------------------------------|------------|----|----------|
| <b>(2)</b>                               |            |    |          |
| Selection Criteria for Posting Documents |            |    |          |
| Run Type                                 | PP         |    |          |
| Posting Run Number                       | 527 🗗      | to |          |
| Posting Run Name                         |            | to | <b>-</b> |
| Document Number                          |            | to | <b>=</b> |
| Company Code                             |            | to | <b>=</b> |
| Posting Date                             | 07/01/2011 | to |          |
| Business Area                            | B040       | to | <b>=</b> |
| Functional Area                          |            | to | <b>=</b> |
| Cost Center                              |            | to | <b>⇒</b> |
| Internal Order                           |            | to | <b>⇒</b> |
| GL Account                               |            | to | <b>=</b> |
| Fund                                     |            | to | <b>=</b> |
| Funds Center                             |            | to | <b>⇒</b> |
| Grant Number                             |            | to | <b>⇒</b> |
| WBS Element                              |            | to | <b>⇒</b> |
| Employee                                 |            | to | <b>⇒</b> |
| Sequence Number                          |            | to | <b>⇒</b> |
| Symbolic account                         |            | to |          |
| Amount                                   |            | to | <b>=</b> |
| Worker's Comp Code                       |            | to |          |
| Position                                 |            | to | <b>⇒</b> |
|                                          |            |    |          |
| Wage Types                               |            |    |          |
| Wage type application                    |            |    |          |
| Wage type                                |            | to |          |

### Labor Distribution Simulation – Step Eight

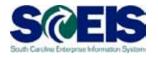

The output of the Payroll Analysis Report allows you to see the detailed analysis broken down by wage type.

| P | Payroll Analysis Report         |          |    |   |   |     |   |    |      |      |           |          |              |     |                   |             |              |                 |
|---|---------------------------------|----------|----|---|---|-----|---|----|------|------|-----------|----------|--------------|-----|-------------------|-------------|--------------|-----------------|
| Q |                                 |          |    |   |   |     |   |    |      |      |           |          |              |     |                   |             |              |                 |
|   |                                 |          |    |   |   |     |   |    |      |      |           |          |              |     |                   |             |              |                 |
| B | Account Number with Text        | Pers.No. | Se | R | E | Run |   | EG | Sym  | Line | Wage Type | Amount   | Posting doc. | Lin | e CO Accnt        | Cost Center | Funds Center | FundsCenterText |
|   | 2100000008 STATE INC TAX W/H EE | 10000001 | 50 | Α | Α | 628 | F |    | MD02 | 17   | 91SC      | 228.56-  | 702395       | 1 1 | 1                 |             |              |                 |
| Г | 2110000001 SOCIAL SECURITY-ER   | 10000001 | 50 | Α | Α | 628 | F |    | EB49 | 8    | 92F4      | 320.95-  | 702395       | 1   | 1                 |             |              |                 |
| Г | 2110000001 SOCIAL SECURITY-ER   | 10000001 | 50 | Α | Α | 628 | F |    | EB49 | 8    | 92F6      | 75.06-   | 702395       | 1   | 1                 |             |              |                 |
| Г | 2100000011 DED PROCESS FEE EE   | 10000001 | 50 | Α | Α | 628 | F |    | MD14 | 20   | 9D85      | 0.20-    | 702395       | 1 1 | 1                 |             |              |                 |
| Г | 2100000011 DED PROCESS FEE EE   | 10000001 | 50 | Α | Α | 628 | F |    | MD14 | 20   | 9D90      | 0.20-    | 702395       | 1 1 | 1                 |             |              |                 |
| Г | 2100000031 DEF COMP LOAN DED    | 10000001 | 50 | Α | Α | 628 | F |    | MS09 | 21   | 9V85      | 357.77-  | 702395       | 1 1 | )                 |             |              |                 |
| Г | 2100000018 DEFERRED COMP W/H    | 10000001 | 50 | Α | Α | 628 | F |    | DC01 | 5    | 9V90      | 999.80-  | 702395       | 1   | 1                 |             |              |                 |
|   | 5010450000 FAMILY COURT JUDGE   | 10000001 | 50 | Α | Α | 628 | С | 6F | GP01 | 1    | 1000      | 5,286.79 | 702396       | 1 . | CCtr B040C00014   | B040C000    | B040C00014   | Family Court    |
|   | 5130310000 SOCIAL SEC-ST EMPLY  | 10000001 | 50 | A | Α | 628 | С |    | GP40 | 2    | 9404      | 320.95   | 702396       | 1   | 3 CCtr B040C00014 | B040C000    | B040C00014   | Family Court    |
|   | 5130310000 SOCIAL SEC-ST EMPLY  | 10000001 | 50 | Α | Α | 628 | С |    | GP40 | 2    | 9406      | 75.06    | 702396       | 1   | 3 CCtr B040C00014 | B040C000    | B040C00014   | Family Court    |
|   | 5130610000 INS HEALTH-ST EMPLY  | 10000001 | 50 | Α | Α | 628 | С |    | GP76 | 3    | 9R60      | 139.68   | 702396       | 1 : | CCtr B040C00014   | B040C000    | B040C00014   | Family Court    |
|   | 5130670000 INS DENTAL- ST EMPLY | 10000001 | 50 | Α | Α | 628 | С |    | GP77 | 4    | 9R62      | 5.86     | 702396       | 1   | 1 CCtr B040C00014 | B040C000    | B040C00014   | Family Court    |
|   | 5130610000 INS HEALTH-ST EMPLY  | 10000001 | 50 | Α | Α | 628 | С |    | GP76 | 3    | 9R67      | 0.17     | 702396       | 1 : | CCtr B040C00014   | B040C000    | B040C00014   | Family Court    |
|   | 5130610000 INS HEALTH-ST EMPLY  | 10000001 | 50 | Α | Α | 628 | С |    | GP76 | 3    | 9R68      | 1.61     | 702396       | 1 : | 2 CCtr B040C00014 | B040C000    | B040C00014   | Family Court    |

### Labor Distribution Report – ZHRLDISTR

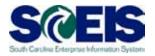

- Once payroll is exited for the payroll period (last red day in the payroll calendar), the actual payroll will post to the accounting and FI documents that were created
- Transaction Code: ZHRLDISTR
- The process for the Labor Distribution Report is the same as for the simulation version of the report
- Enter the posting date on the first screen (the check date is the posting date). Follow the same steps that were demonstrated in the presentation for the Labor Distribution simulation

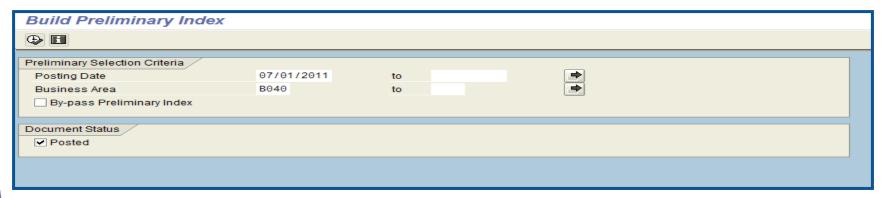

### Labor Distribution Report Demonstration

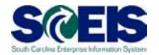

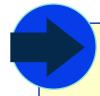

- Transaction Code: ZHRLDISTRSIM
- Purpose of Transaction
  - To reconcile the payroll activity

# Questionnaire Responses and Wrap-ups

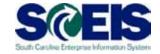

- Review Questionnaire Reponses
- Review Business Processes
- Open Issues
- Review Parking Lot Items
- Assign Owners for Resolution
- Next Steps
- Contact Information

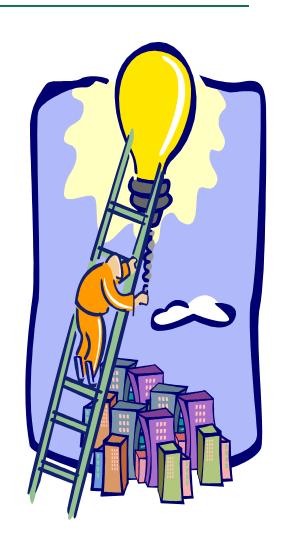

#### Course Summary

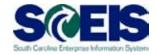

#### You should now be able to:

- Understand the payroll process as it impact finance (FI)
- Discuss how the costing is provided in payroll, at which flows and levels
- Know which payroll reports should be run on what day
- Research payroll issues and errors, such as default funding
- Explain tips and tricks for running SCEIS reports, such as running the report in the background, sorting and filtering data

#### **Evaluation**

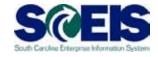

# Please complete the online course evaluation that will be emailed to you after the workshop.

Your input will help to shape future enhancements to the SCEIS End User Training Program

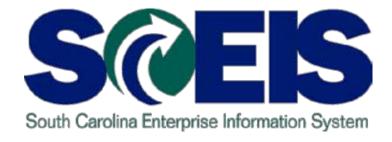

# HR FI FINANCIAL POSTING INTEGRATION

End User Training Columbia, SC Fall 2011

### Workshop Learning Objectives

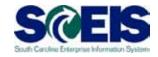

- Outpose Upon completion of this workshop, you should be able to:
  - Review Finance (FI) Postings
  - Understand FI and Funds Management (FM) Impacts

#### Workshop Topics

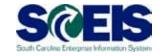

- Topic 1: HR FI Integration
  - Wage Type and General Ledger (GL) Mapping
  - Infotype 1 Mapping
  - 1018 Mapping
- Topic 2: FI Configuration
  - FI Substitution Rules
  - Funds Management (FM) Rules
  - Controlling (CO) Account Assignment Substitutions
- Topic 3: Accounting Entries
  - Payroll Postings
  - Third Party Postings
- Topic 4: Research Payroll Postings (FI Point of View)

### FI Integration GL – Wage Type GL Mapping

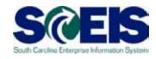

- @ General Ledger Accounts = Symbolic Accounts = Wage Types
  - Configuration is maintained by the SCEIS HR Team
  - Input for mapping to GL CG's Office
  - Multiple Combinations of Wage Type and Symbolic Account = 1 GL Account

|                                                                                                    | l 🖒 🚱                                        |                                                                                                    |                  |                                                                    |                                                                                                    |  |  |  |  |  |  |
|----------------------------------------------------------------------------------------------------|----------------------------------------------|----------------------------------------------------------------------------------------------------|------------------|--------------------------------------------------------------------|----------------------------------------------------------------------------------------------------|--|--|--|--|--|--|
| Wage Type Assignment - Display G/L Accounts                                                                                                    |                                              |                                                                                                    |                  |                                                                    |                                                                                                    |  |  |  |  |  |  |
|                                                                                                    |                                              |                                                                                                    |                  |                                                                    |                                                                                                    |  |  |  |  |  |  |
|                                                                                                    |                                              |                                                                                                    |                  |                                                                    |                                                                                                    |  |  |  |  |  |  |
| WT WType text                                                                                                    | SymAc                                        | Symbol.account txt                                                                                                    | ААТур            | G/L Acct                                                           | Short Text                                                                                                    |  |  |  |  |  |  |
| 1000 Regular Salary Exempt 1000 Regular Salary Exempt 1000 Regular Salary Exempt 1000 Regular Salary Exempt 1000 Regular Salary Exempt 1000 Regular Salary Exempt | GP01<br>GP01<br>GP01<br>GP01<br>GP01<br>GP01 | Regular Salaried Exempt Regular Salaried Exempt Regular Salaried Exempt Regular Salaried Exempt Regular Salaried Exempt Regular Salaried Exempt Regular Salaried Exempt | C<br>C<br>C<br>C | 5010580000<br>5010580000<br>5010580000<br>5010580000               | CLASSIFIED POSITIONS CLASSIFIED POSITIONS CLASSIFIED POSITIONS CLASSIFIED POSITIONS CLASSIFIED POSITIONS CLASSIFIED POSITIONS |  |  |  |  |  |  |
| 1010 Summer Pay Salaried 1010 Summer Pay Salaried 1010 Summer Pay Salaried 1010 Summer Pay Salaried 1010 Summer Pay Salaried 1010 Summer Pay Salaried             | GP47<br>GP47<br>GP47<br>GP47<br>GP47         | Summer Pay - Salaried - Exempt<br>Summer Pay - Salaried - Exempt<br>Summer Pay - Salaried - Exempt<br>Summer Pay - Salaried - Exempt<br>Summer Pay - Salaried - Exempt  | C<br>C<br>C      | 5010580000<br>5010580000<br>5010580000<br>5010580000<br>5010580000 | CLASSIFIED POSITIONS CLASSIFIED POSITIONS CLASSIFIED POSITIONS CLASSIFIED POSITIONS CLASSIFIED POSITIONS CLASSIFIED POSITIONS |  |  |  |  |  |  |

### HR – FI Configuration

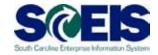

Infotype 0001 – Generic Account Assignment

| Enterprise struc | ture  |       |              |          |              |      |                     |  |  |  |
|------------------|-------|-------|--------------|----------|--------------|------|---------------------|--|--|--|
| CoCode           | SC01  | State | e of South C | arolina  |              |      |                     |  |  |  |
| Pers.area        | J020  | DEP   | T OF HEAL    | TH AND H | Subarea      | ZA00 | EXEMPT ST CLA       |  |  |  |
| Cost Ctr         | J020H | RPAY  | J020HRF      | PAY      | Bus. Area    | J020 | DEPT OF HEALTH & HU |  |  |  |
| Fund             | HRPAY |       | HRPAY        |          |              |      |                     |  |  |  |
| Grant            | NOT R | ELEVA | NΤ           | NOT REI  | NOT RELEVANT |      |                     |  |  |  |
| Func. Area       | HRPAY |       |              | DUMMY    |              |      |                     |  |  |  |
|                  |       |       |              |          |              |      |                     |  |  |  |

Infotype 1018 – Specific Funding Assignment by Position

| Display Cost Distribution    |                 |                        |                    |  |  |  |  |  |  |  |
|------------------------------|-----------------|------------------------|--------------------|--|--|--|--|--|--|--|
|                              |                 |                        |                    |  |  |  |  |  |  |  |
| Position                     | AH40 PROG       | PROGRAM COORDINATOR II |                    |  |  |  |  |  |  |  |
| Planning Status              | Active          |                        |                    |  |  |  |  |  |  |  |
| Start date                   | 12/31/9999 😽 (  | ഗ Change Information   |                    |  |  |  |  |  |  |  |
|                              |                 |                        |                    |  |  |  |  |  |  |  |
| Cost Distribution 01 S 60019 | 438 1           |                        |                    |  |  |  |  |  |  |  |
| Master cost center J026      | HRPAY JO20HRPAY |                        |                    |  |  |  |  |  |  |  |
| Cost distribution            |                 |                        |                    |  |  |  |  |  |  |  |
| COAr Cost ctr Fund           | Functional Area | Grant                  | Pct. Order WBS ele |  |  |  |  |  |  |  |
| SC01 J020LD0000 5002000      | 0 J020_A1K9     | J0201MFPEX70           | 100.00             |  |  |  |  |  |  |  |

### FI Configuration

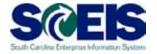

#### FI Substitution Rules

- Rule created to change the following fields
  - § Business Area
  - § General Ledger Accounts

#### @ FM Derivation Rules

- Rules created to change the following fields based on the GL Accounts
  - § Fund
  - § Functional Area
  - § Grant
  - § Funded Program
- Change Funded Program for Fringe Based on GL Account
- Controlling (CO) Account Assignment Substitutions

### FI Configuration cont.

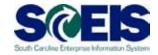

#### © CO Account Assignment Rules

- Rules created to change the following fields
  - S Assign Revenue Accounts to Cost Center

#### @ FM AVC Rules (Based on Agency Request)

- Rules created to AVC check
  - § Fund Center
  - § Functional Area

# FI Integration to GL – T Account of Payroll Posting

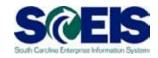

|                            | Salary       |             |             | Frin           | ge           | ge Payroll Clearing |             |                |                |             |             | Due To         | Due From    |             |
|----------------------------|--------------|-------------|-------------|----------------|--------------|---------------------|-------------|----------------|----------------|-------------|-------------|----------------|-------------|-------------|
| \$<br>(1) 1,000.00<br>XXXX |              |             | (1)<br>XXXX | \$<br>250.00   |              |                     | (2)<br>Z901 | \$<br>1,250.00 | \$<br>1,250.00 | (1)<br>Z901 | (1)<br>Z901 | \$<br>1,250.00 | \$ 1,250.00 | (1)<br>XXXX |
|                            | iability     |             | 3           | Brd Party Paya | ble (Vendor  | )                   |             | Accrued        | Payable        |             |             |                |             |             |
| \$<br>(3) 350.00<br>E120   | \$<br>350.00 | (2)<br>E120 | (4)<br>E120 | \$<br>350.00   | \$<br>350.00 | (3)<br>E120         | (5)<br>E160 | \$<br>900.00   | \$<br>900.00   | (2)<br>E160 |             |                |             |             |
|                            | Cash         |             |             | Checks O       | utgoing      |                     |             | A              | СН             |             |             |                |             |             |
|                            | \$<br>350.00 | (4)<br>E120 |             |                | \$<br>500.00 | (5)<br>E160         |             |                | \$<br>400.00   | (5)<br>E160 |             |                |             |             |

- (1) PY Document Type Payroll Posting At Agency Level
- (2) PY Document Type Liability/Receivable/ Rev Postings
  TP Document Type Liability Posting Offset Payroll Clearing Account (Separate
- (3) Document)
  TP Document Type Vendor Payable Offset Liability
- (4) Accounts PM Document Type Payment to
- (5) Employee

#### Accounting Entries

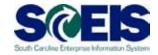

- Payroll Postings (PY Document Types)
  - Debit to Expense (Home Cost Center/Fund/Functional Area/Grant/WBS/IO)
    - § 1018 Mapping at
  - Credit to Payroll Clearing BA
    - § Technically, System needs an Entry as an Offset for the Salary/Fringe Benefits to Post
    - § Debit Entry to Payroll Clearing is a separate document

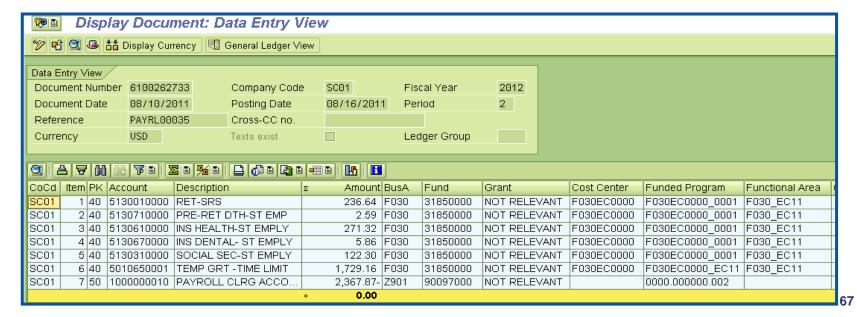

#### Accounting Entries cont.

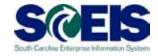

- Payroll Postings (PY Document Types)
  - Reference Field = PAYRL00035 = 35<sup>th</sup> Payroll Run

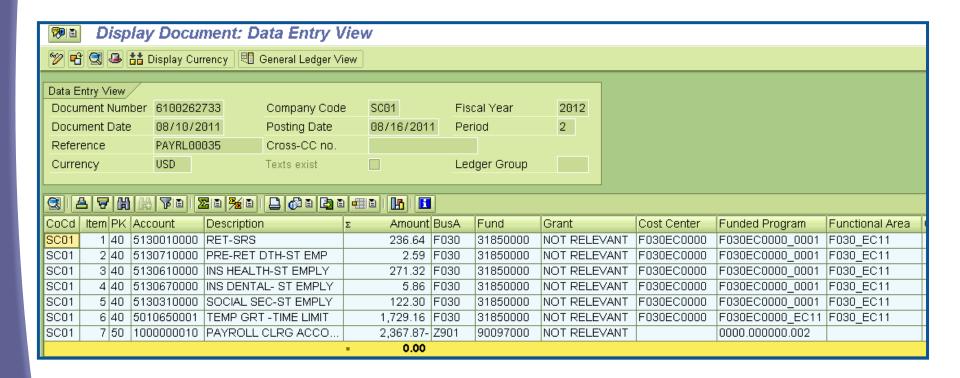

### Accounting Entries – Header Level Information

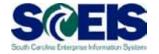

- Payroll Postings (PY Document Types) Header Level Information
  - Doc. Header Test = PP0000002619 = HR Payroll Posting Run Job Number
  - Reference Key = 0001910179 = HR Document Number

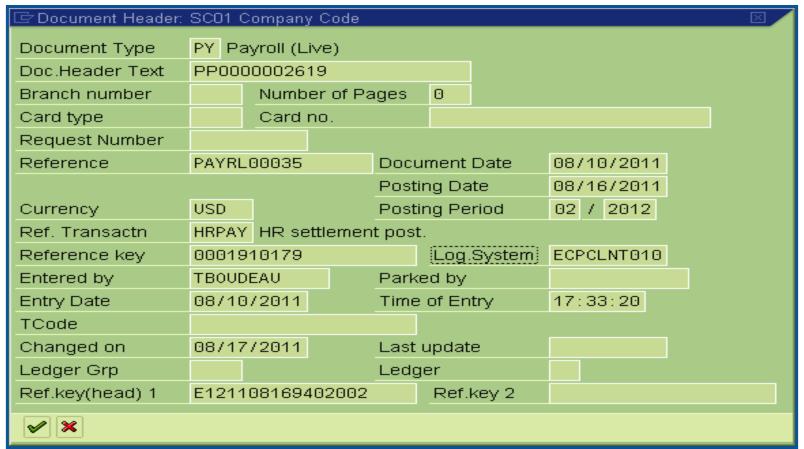

# Accounting Entries – Liability Postings

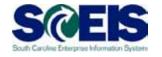

- Payroll Postings (PY Document Types) Liability Postings
  - Documents are Posted at E120 BA/Other Agencies
  - Unique Scenarios
    - § Parking fees specific to an agency
    - S Deductions
    - § EIP Receivables

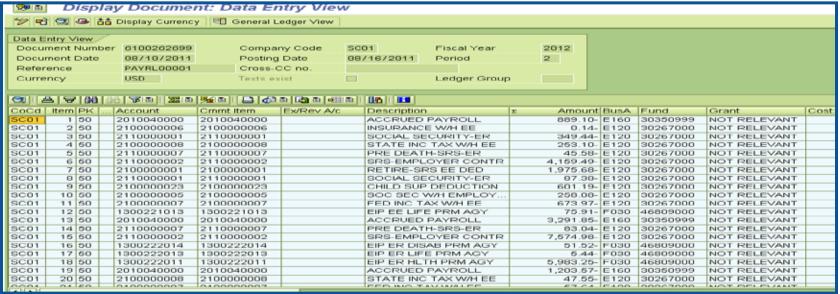

# Accounting Entries – 3<sup>rd</sup> Party Postings

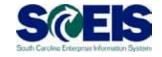

- O 3rd Party Postings
  - Documents are Posted at E120 BA
  - Wage Type Liability Account = Vendor
  - Document Type TP/TM

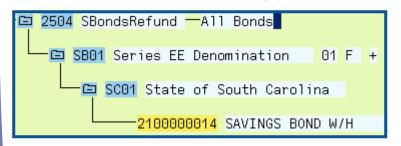

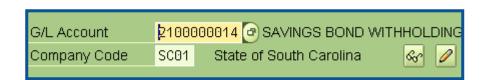

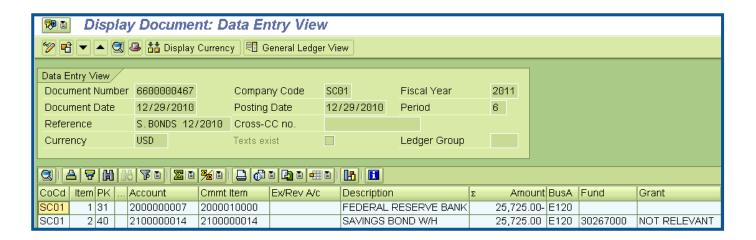

#### Researching HR FI Postings

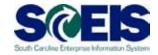

#### PY Document – Agency Level Document

- 1. FB03 Display Document
- 2. Environment > Original Document
- View of HR Document
- 4. Select Variant or Double Click on Line Item
- 5. View Employee Level Detail

#### Refer to HR Labor Distribution Reports

- 1. Check Header of FI Posting Document
- 2. View Document Header Text for Posting Run
- 3. Execute Steps for HR Labor Distribution Reports

# Questionnaire Responses and Wrap-ups

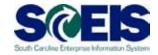

- Review Questionnaire Reponses
- Review Business Processes
- Open Issues
- Review Parking Lot Items
- Assign Owners for Resolution
- Next Steps
- Contact Information

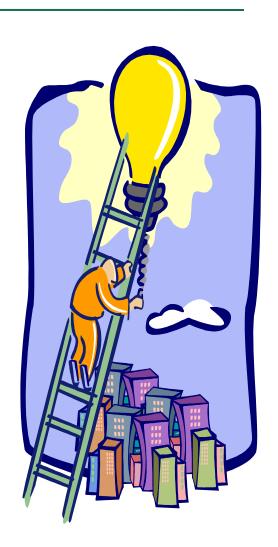

#### Course Summary

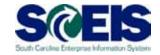

- You should now be able to:
  - Review Finance (FI) Postings
  - Understand FI and Funds Management (FM) Impacts

#### **Evaluation**

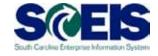

# Please complete the online course evaluation that will be emailed to you after the workshop.

Your input will help to shape future enhancements to the SCEIS End User Training Program